# WM03 – Water Management Permit Renewal

MassDEP, Bureau of Water Resources

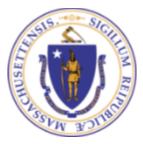

#### Overview

- □ This presentation is to assist in completing a WM03-Water Management Permit Renewal
- ☐ This application form is for Water Management permittees who do not anticipate needing more water during the upcoming 20-year permit period than they are currently permitted for in their Water Management Act permit. Permittees who anticipate needing additional water will need to file an application for a new Water Management permit.
- ☐ This presentation will take you screen by screen through the ePLACE online permitting application process

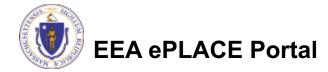

# **General Navigation**

- ☐ Always Click Continue Application > to move to the next page.
- □ Do NOT use the Browser Back Button as this will take you out of the system
- Any field with a red asterisk (\*)is required before you can move off the page.
- ☐ Click Severand resumme later to save your work and resume at a later time
- Click on the tool tips where applicable to get more detai
- We strongly suggest using Internet Explored as a preferred browser

# How to Apply

- ☐ If this is your first time in the system, your first step would be to create an account and complete the Claim Authorization Request. First, you will need to link your current Permit issued by the agency with the new system in order to proceed with your Renewal. For more information, please see the instructions on Claim Authorization Request
- ☐ If you have already created an account and your current permit/authorization is linked to your account, please continue to the next page and follow the instructions accordingly

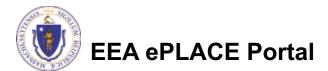

# How to Apply

Announcements ☐ Accessibility Support Register for an Account Reports (2) ▼ Login

☐ Click or type this address on your browser \_\_\_\_

https://eplace.eea.mass.gov/

citizenaccess

□ Log into your account in ePlace using your username/password Need Help? For technical assistance in using this web application, please call the ePLACE Help Desk Team at (844) 733-7522 or (844) 73-ePLAC between the hours of 7:30 AM-5:00 PM Monday-Friday, with the exception of all Commonwealth and Federally observed holidays. If you prefer, you can also e-mail us at ePLACE\_helpdesk@state.ma.us. For assistance with non-technical questions, please contact the issuing Agency directly using the links below.

#### Contact:

Energy and Environmental Affairs, MASSDEP Energy and Environmental Affairs, MDAR Energy and Environmental Affairs, DCR

For DPL, DCAMP and ABCC permits or licenses, please click here.

<u>Convenience Fee:</u> Please note there will be a convenience fee for all online credit card transactions. There is also a nominal fee for online payment by check.

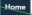

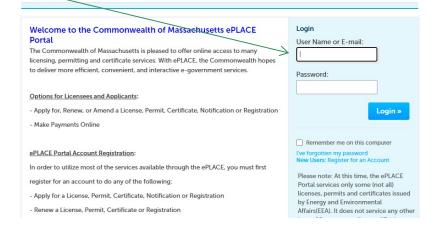

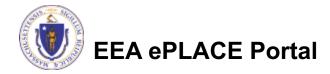

#### File an Online Renewal

☐ Click on "My Records" tab to start

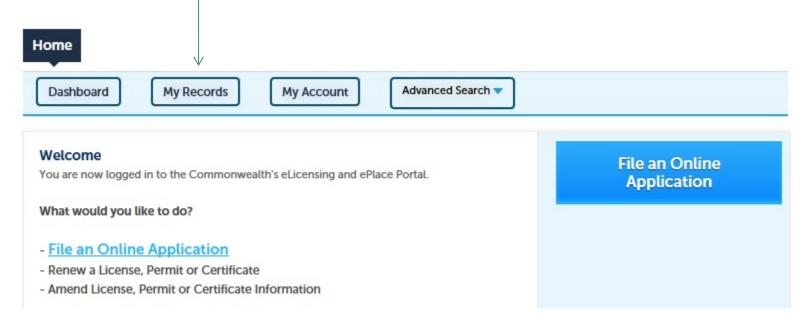

# Access your record

- □ A list of your records will be displayed
- □ Locate the permit record you need to Renew
- □ Against the record you will have the Renew Authorization link under Actions
- ☐ Click on Renew
  Authorization link to continue

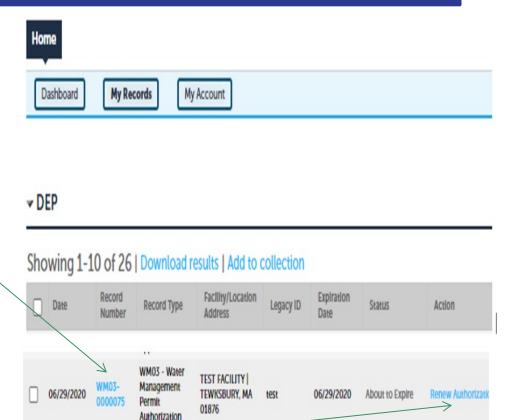

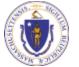

#### **Step 1: Contact Information**

- ☐ Your current Authorization information will be displayed
- ☐ You can modify the information accordingly, if applicable
- ☐ Click "Continue Application" to proceed

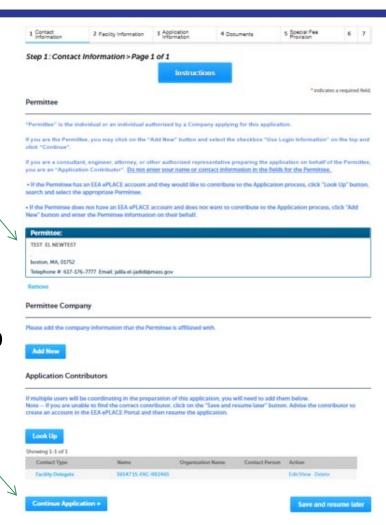

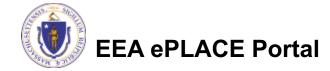

#### Step 2 : Facility Information

- □ Facility Name is displayed to be viewed only and cannot be edited
- ☐ Click on "Continue Application"

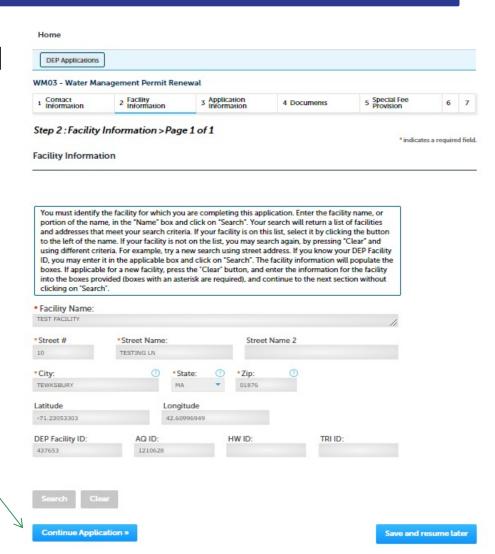

# **Step 3: Application Information**

- ☐ Please identify the type of permit you would like to renew
- ☐ Add any additional information that might help the agency with the review of this renewal application

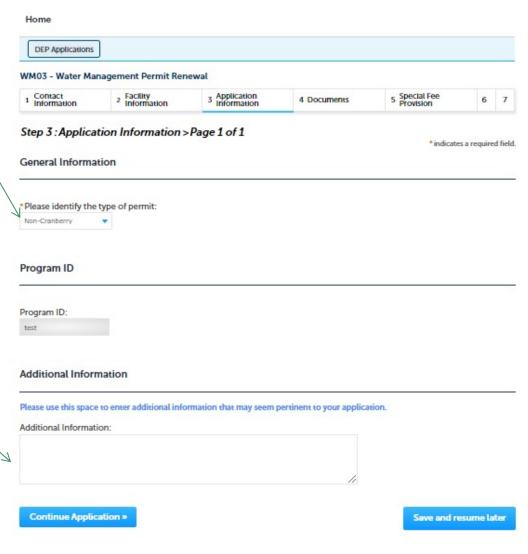

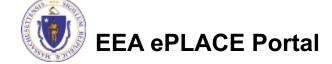

#### Step 4: Documents

- □ Upload all required documents for your application
  - ☐ The required documents will be listed on the table.

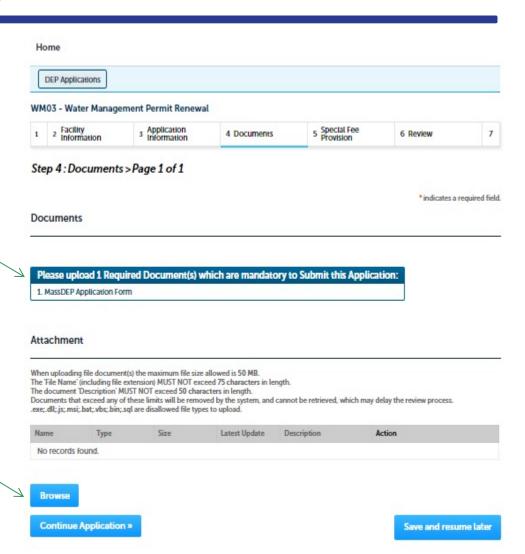

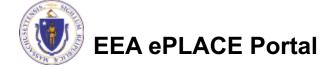

# Step 4: Documents (Attaching)

- □ A "File Upload" window opens
- ☐ Click "Browse"
- ☐ Choose the file(s) you want to attach
- □ When all files reach 100%, click "Continue"

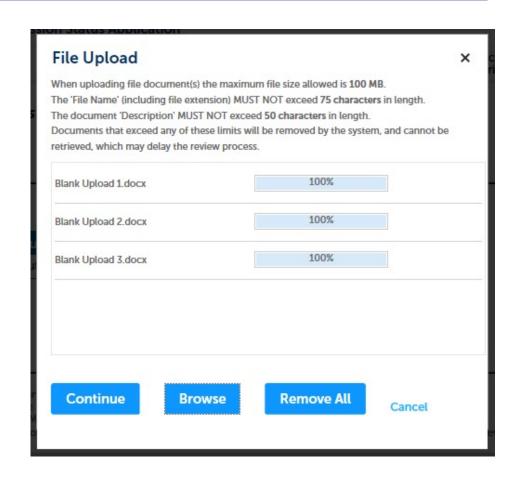

# Step 4: Documents (Attaching)

Blank Upload 1.docs ☐ Select the document type Description (Maximum 50 characters): A maximum of 50 characters ☐ Provide a description of each document that you uploaded Blank Upload 2.docs \*Description (Maximum 50 characters): A maximum of 50 characters. ☐ Click "Browse" to add more documents ■ When all documents are uploaded and described, \*Description (Maximum 50 characters): click "Save" ☐ Click "Continue Application"—>

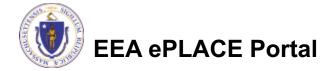

Save and resume later

# Step 4: Documents (Attaching)

- ☐ You should see a message that you have successfully attached documents.
- □ Review the list of attached documents.
- □ When ready, click "Continue Application"

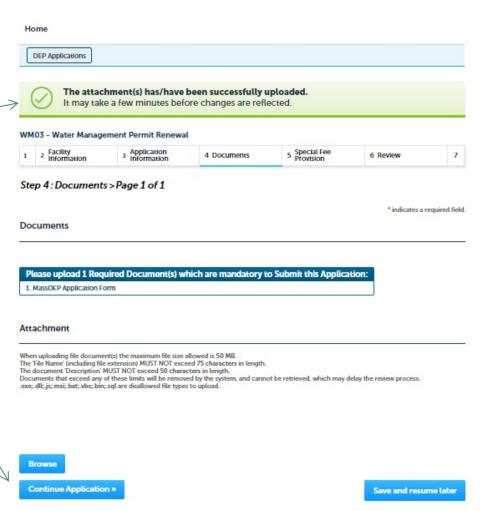

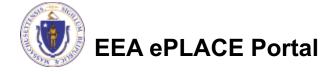

#### Step 5: Special Fee Provision

- ☐ If Special Fee Provision is applicable, check the appropriate box and provide requested information
- ☐ Click "Continue Application"

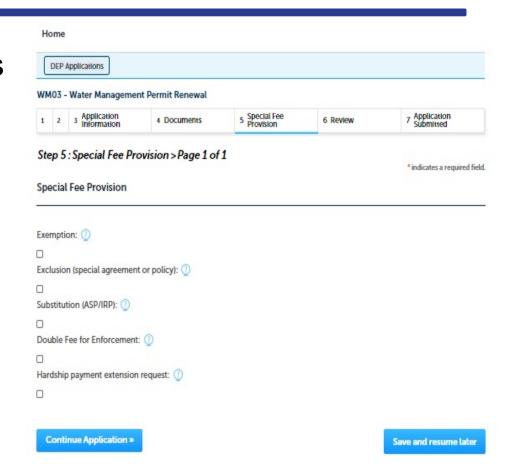

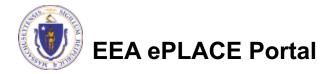

#### Step 6: Review

- ☐ The entire application is shown on a single page for your review
- ☐ If you note something you want to change, click "Edit Application"
- ☐ Otherwise, continue to the bottom of the page

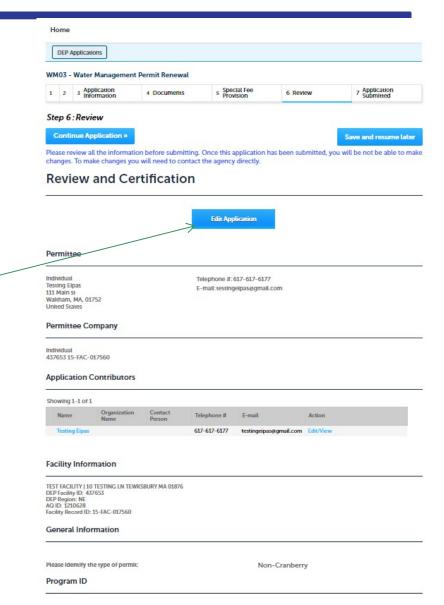

#### Step 6: Review

- ☐ Read the Certification Statement
- ☐ Click the check box to complete your certification
- ☐ Click "Continue Application" to proceed with your submittal

#### **Application Submitter**

Individual Testing Eipas Waltham, MA, 01752 Telephone #:617-617-6177

E-mail:testingeipas@gmail.com

I certify that I am familiar with the work proposed and that to the best of my knowledge and belief the information contained in this application is true, complete, and accurate.

By checking this box, I agree to the above certification.

Date:

**Continue Application »** 

Save and resume later

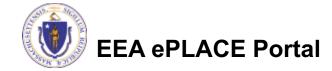

#### **Submission Successful!**

- When you submit your application you will receive a Record ID so you can track the status of your application online
- □ Upon submission of your application please make sure to check your email for system notifications

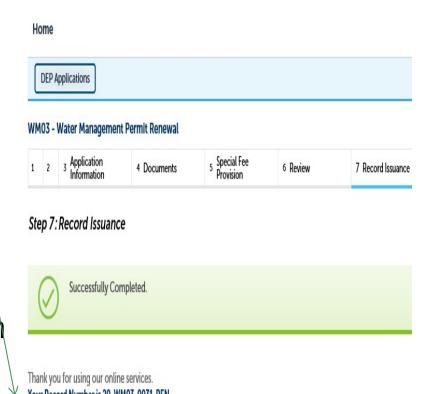

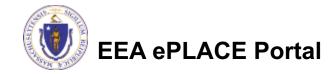

# To check the status of an application

- □ Log on to EEA ePlace portal
  - https://eplace.eea.mass.gov/citiz enaccess
- ☐ Go to your "My Records" page in ePLACE to see or track the status of an application

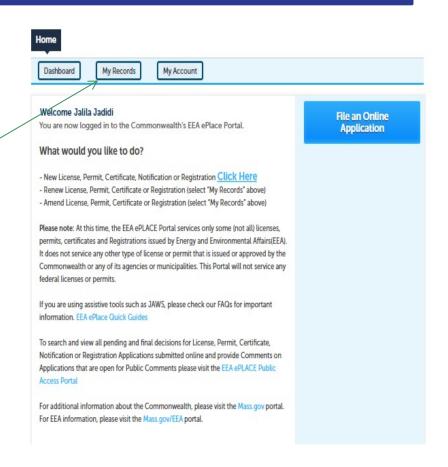

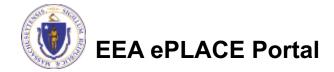

#### Questions?

#### For technical assistance:

- ▶ Contact the ePlace Help Desk Team at (844) 733-7522
- Or send an email to: <u>ePLACE\_helpdesk@state.ma.us</u>

For business related questions, please visit the link below:

https://www.mass.gov/how-to/wm-03-water-management-withdrawal-permits

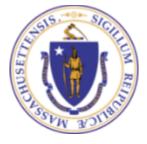